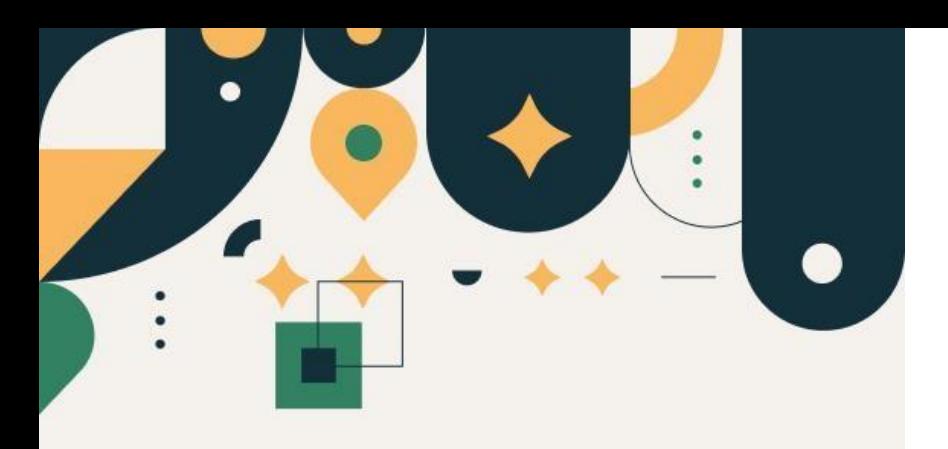

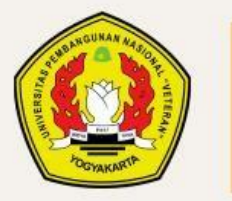

PENERIMAAN **MAHASISWA BARU UPN "VETERAN" YOGYAKARTA** 

Panduan Pembuatan Akun dan Login Akun Seleksi Mandiri 2024

UPN "VETERAN" YOGYAKARTA

### Petunjuk Pembuatan Akun

- 1. Mohon baca panduan dan petunjuk informasi
- 2. Pendaftaran sebaiknya dilakukan menggunakan Laptop/KomputerPC.
- 3. Silakan diisi dengan data yang sebenarnya.

### Alur Pendaftaran Seleksi Mandiri Jalur Prestasi

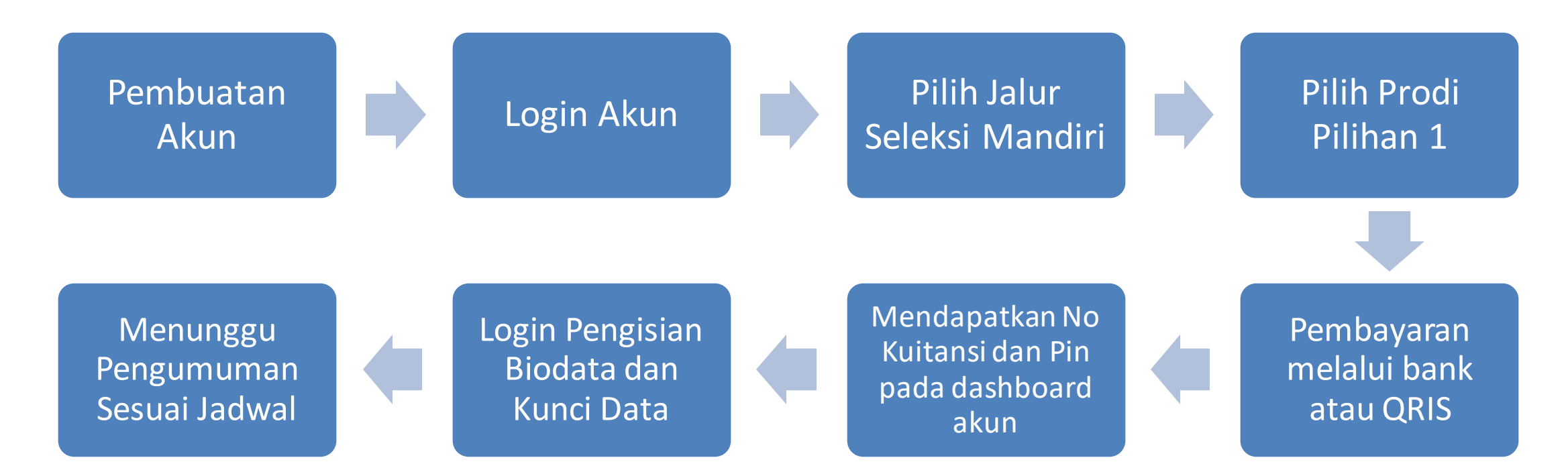

## Pembuatan Akun

Klik menu "Seleksi Mandiri" kemudian pilih "Buat Akun"

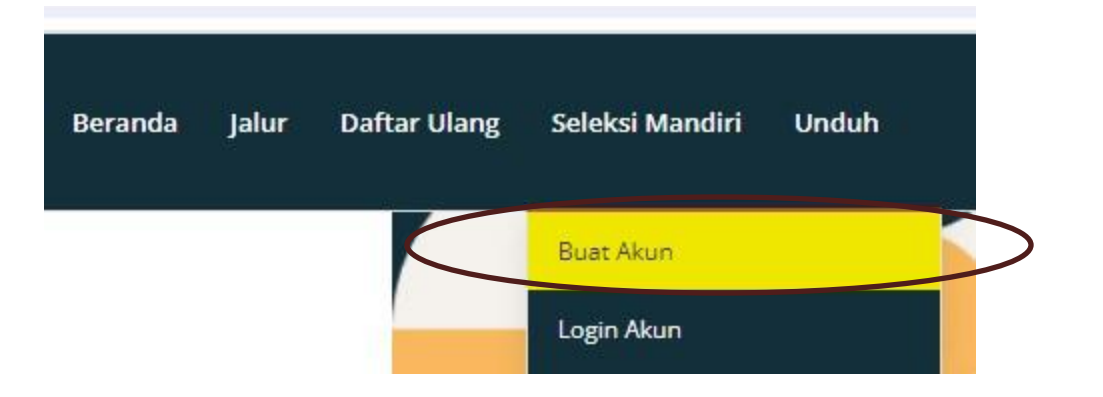

### Silakan isikan form dengansebenar**benarnya kemudian** klik"Daftar"

#### **Buat Akun**

Silahkan isi form di bawah ini untuk membuat akun.

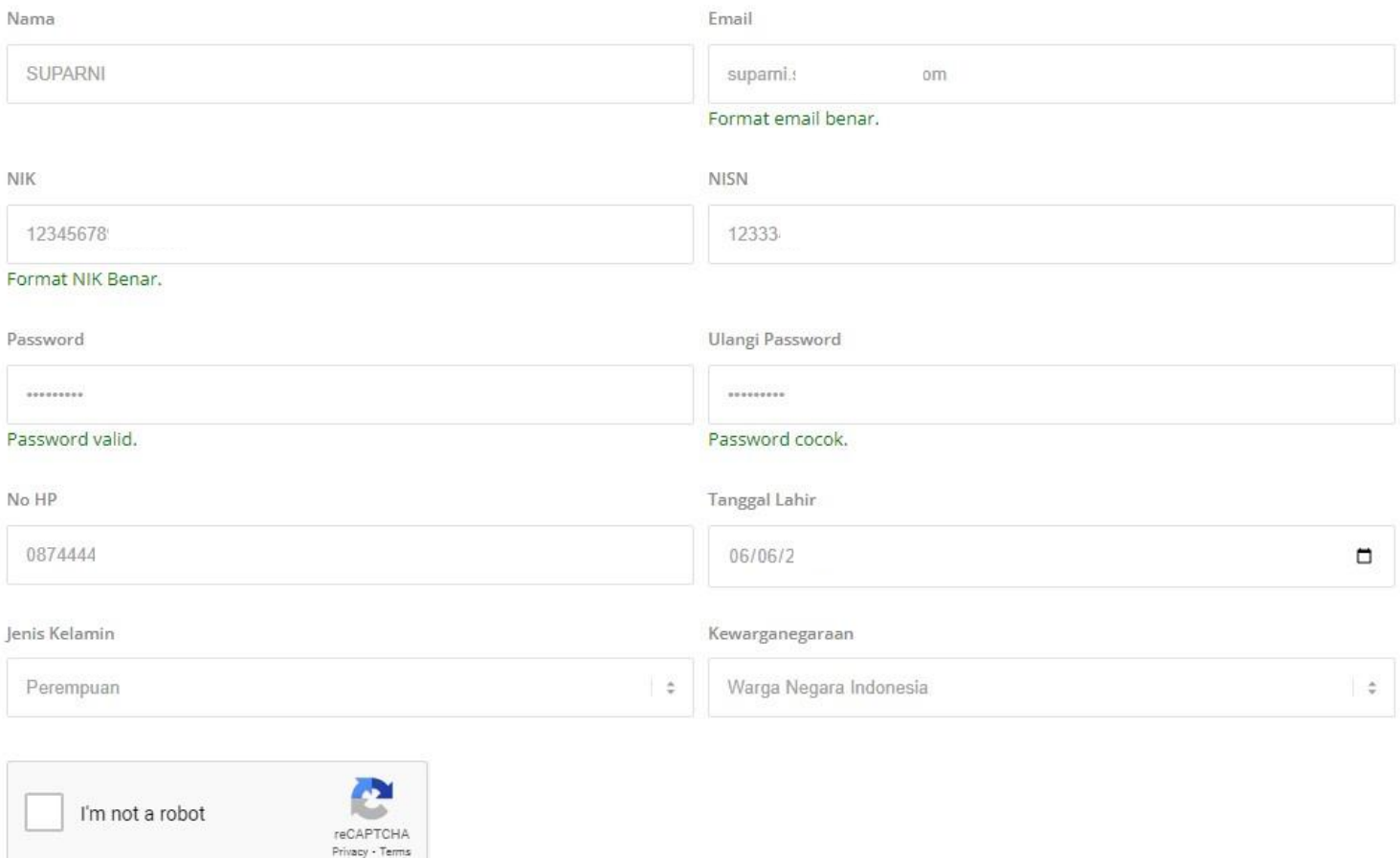

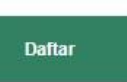

Silakan print / screenshoot informasiakun Anda seperti gambardisamping

PembuatanAkun selesai

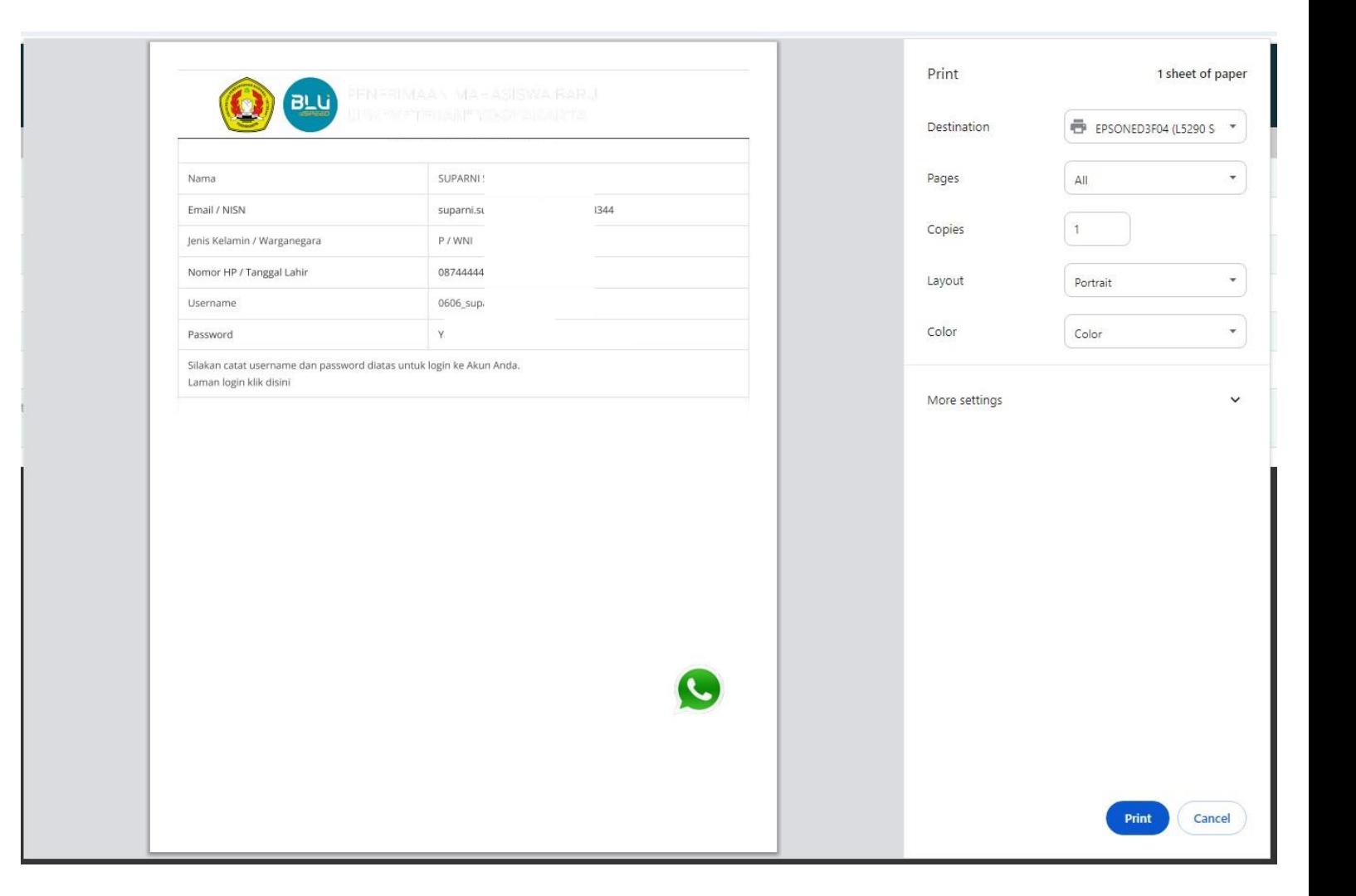

# Login Akun

Klik menu "Seleksi Mandiri" kemudian pilih "Login Akun"

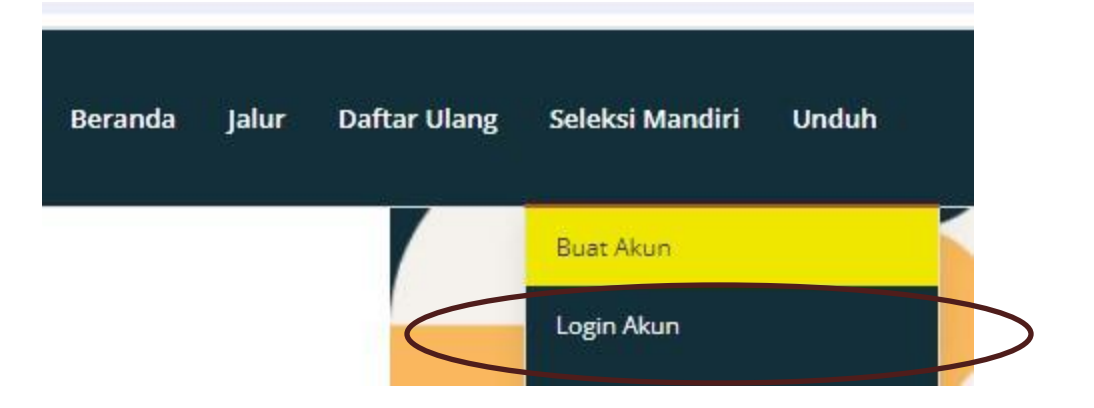

Masukkan username dan password sesuai dengan printout pada pembuatan akunsebelumnya

Kemudian klik "Login"

### Login Akun Seleksi Mandiri 2024

Silahkan masuk menggunakan kombinasi USERNAME dan PASSWORD yang telah Anda buat sebelumnya lalu lalu klik tombol login.

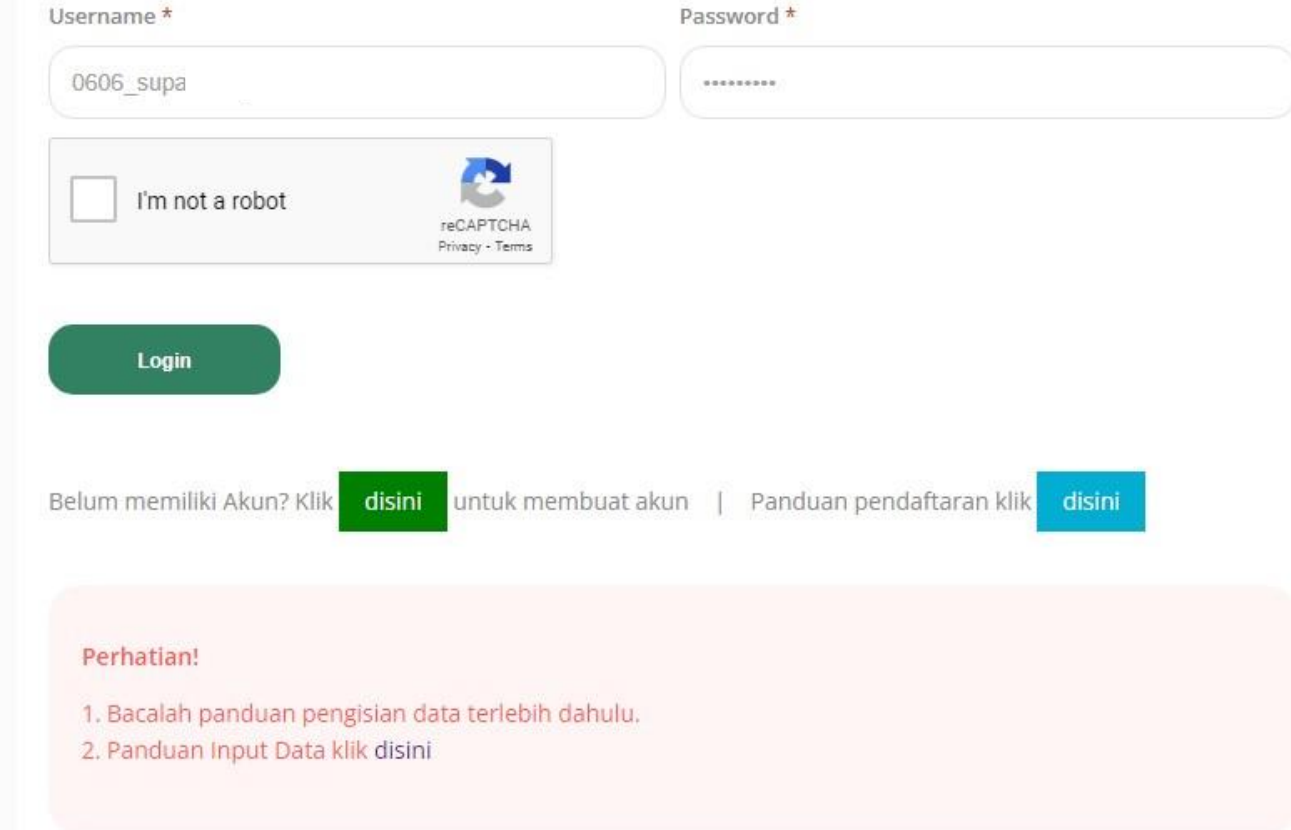

### **Berikuttampilan** Dashboard Akun Anda

UntukLogout silakan klik "Logout" pada pojok kanan ataslaman

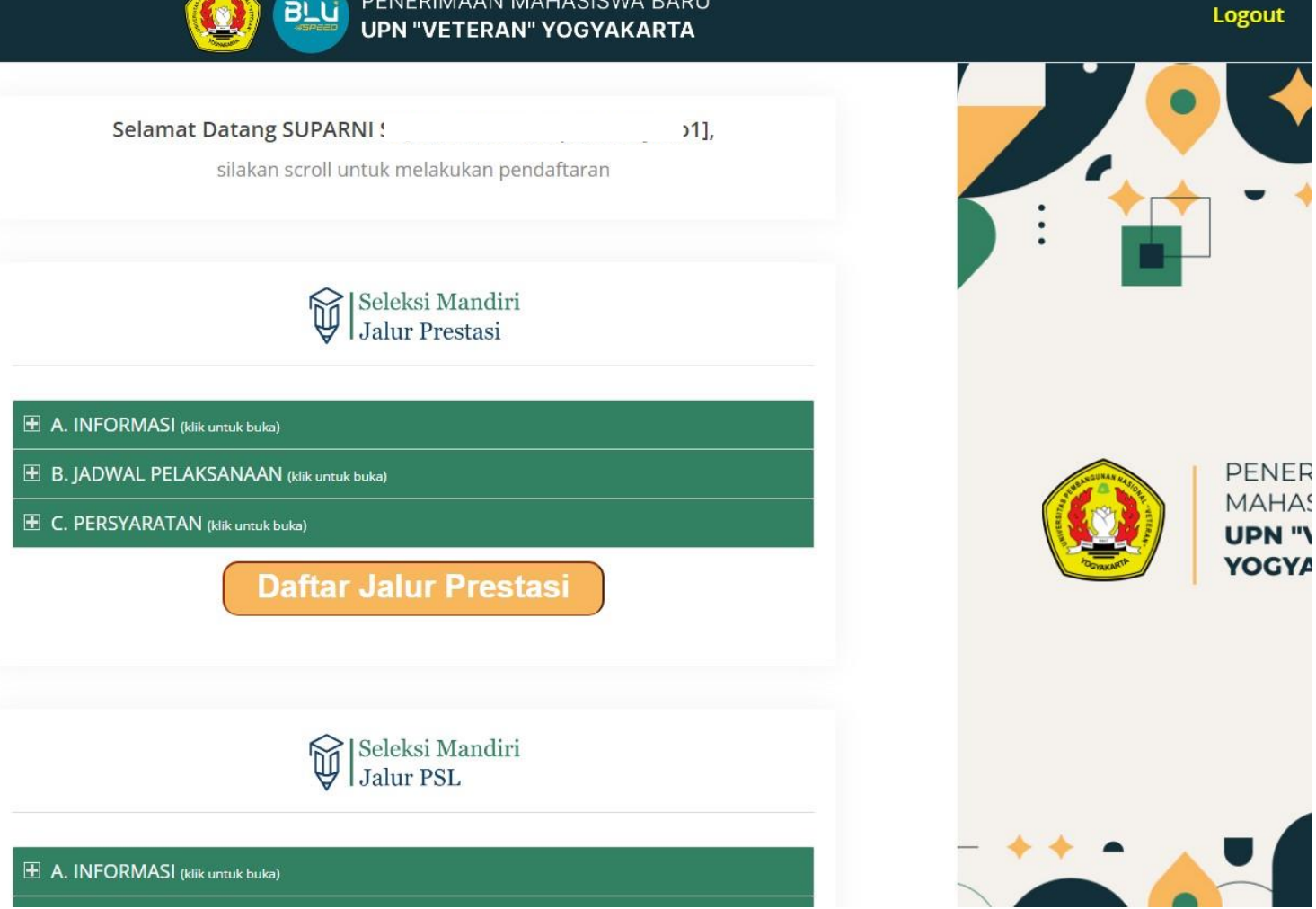

## Pilih Jalur Seleksi Mandiri

Pada laman **Dasboardtersedia** informasijalur SeleksiMandiri sepertigambar disamping

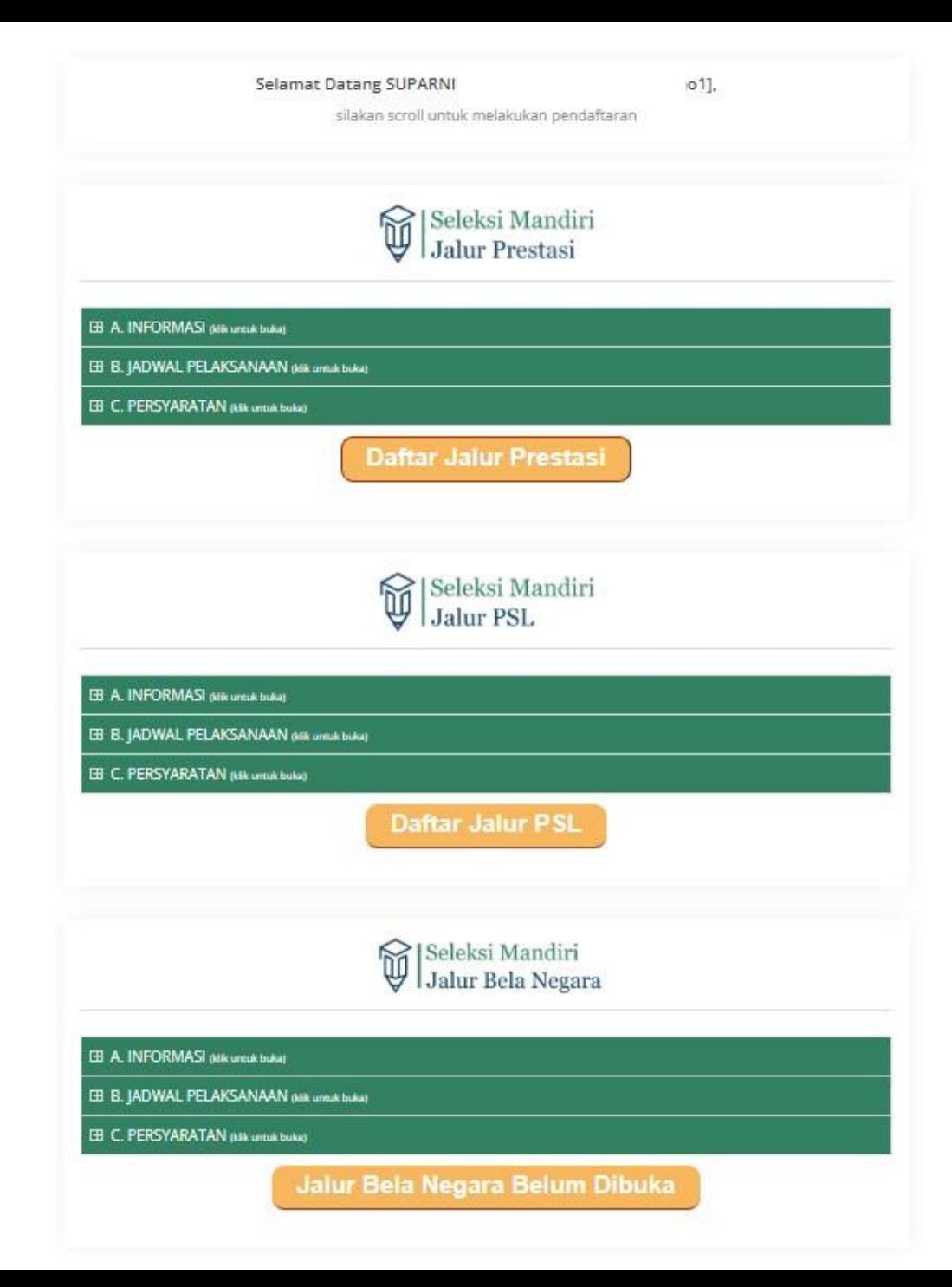

Untuk melakukan pendaftaransilakan klik"Daftar Jalur" sesuai dengan keinginanAnda

Misalkanuntuk mendaftarJalur Prestasisilakanklik "Daftar Jalur Prestasi"

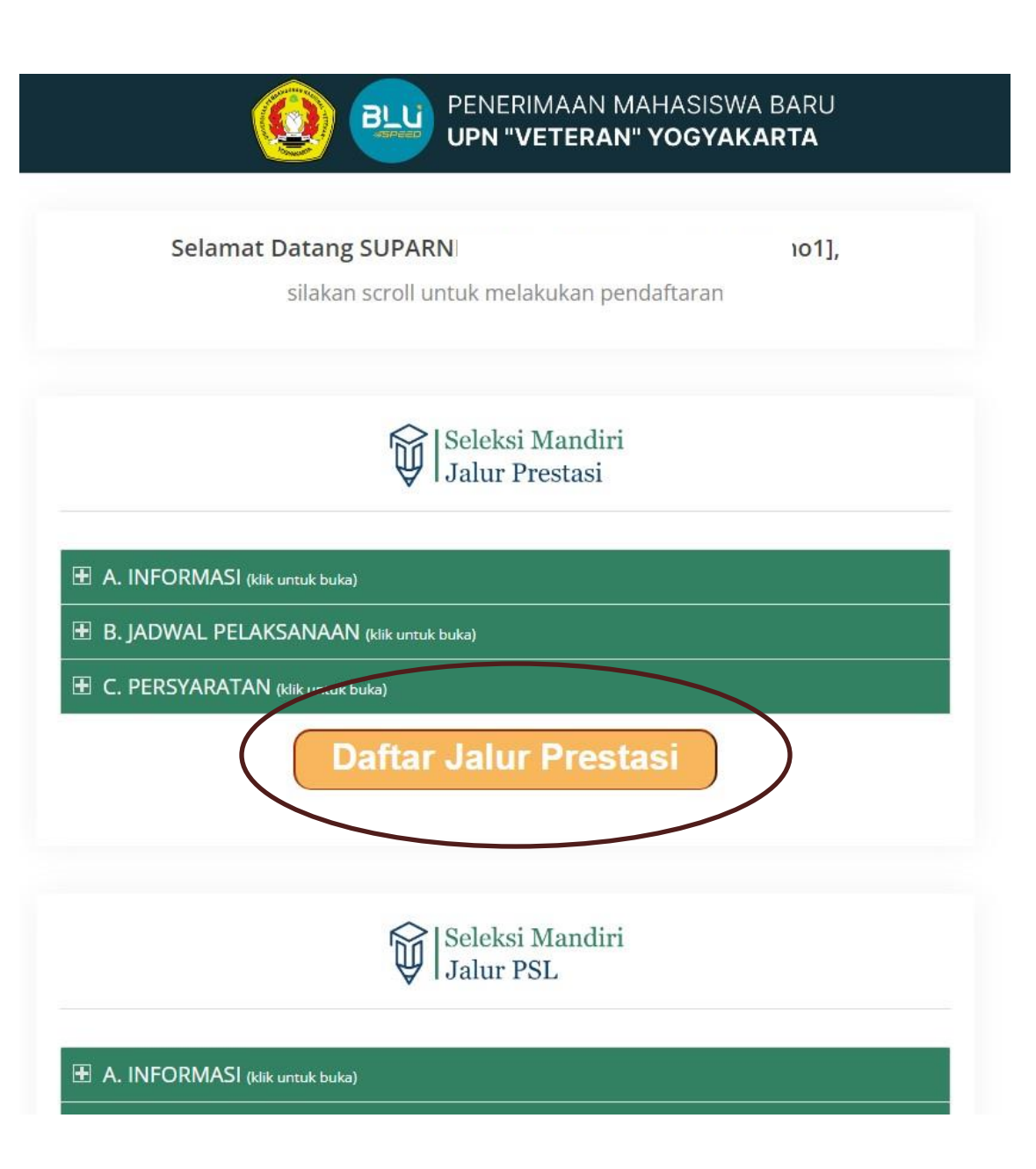

## Pilih Prodi Pilihan 1

### SilakanPilihProdi Pilihan 1 terlebih dahulu

### UntukProdi Pilihan 2 dapat dipilih pada saat pengisian Biodata

### Formulir Jalur Prestasi

Pilih Program Studi (Pilihan 1)

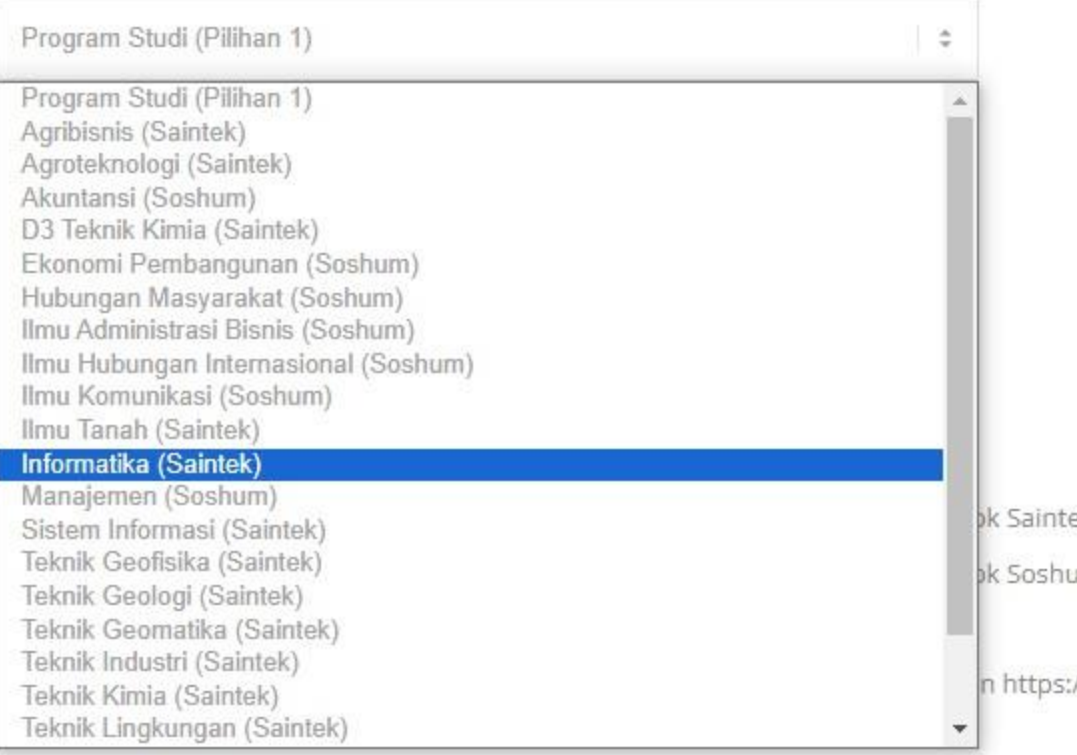

Pembayaran Formulir

Silakanmelakukan pembayaran melaluiQRIS / bank / mobile banking / dengan kode"No Kuitansi" sesuai denganyang tertera pada Dashboard Anda

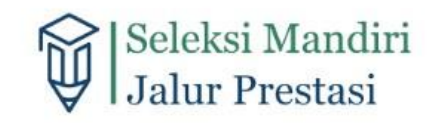

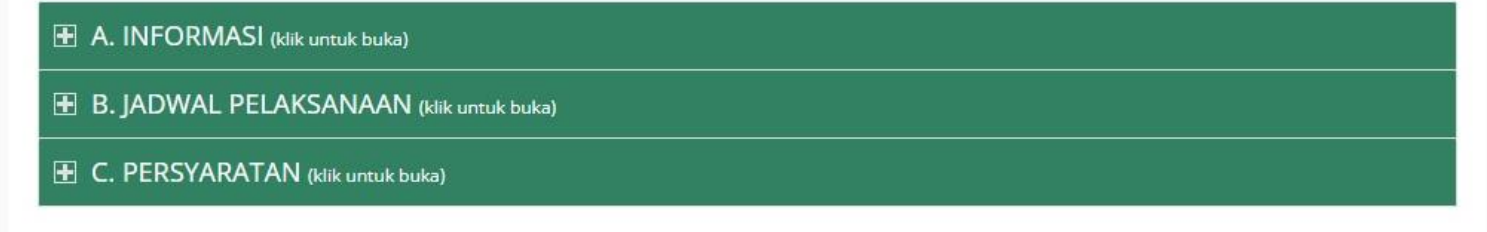

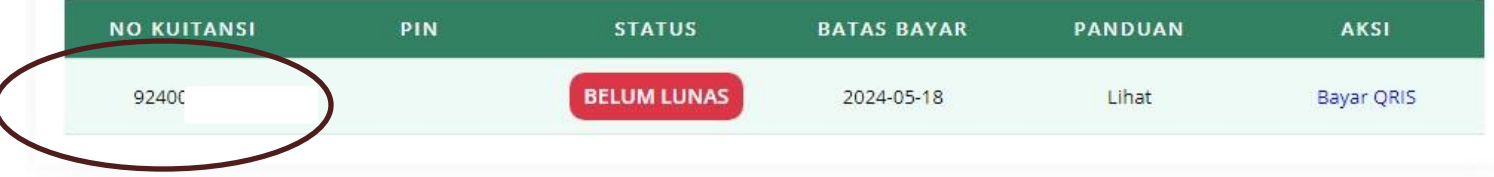

Untuk panduan pembayaran melalui Bank silakan lihat panduannya denganklik"Lihat"

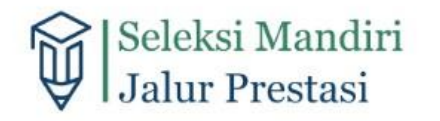

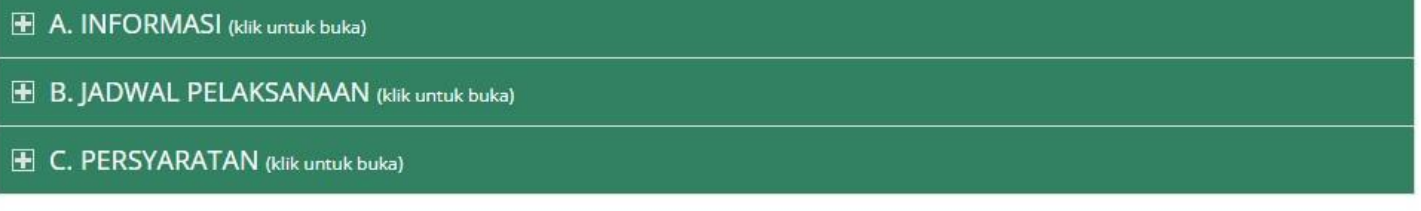

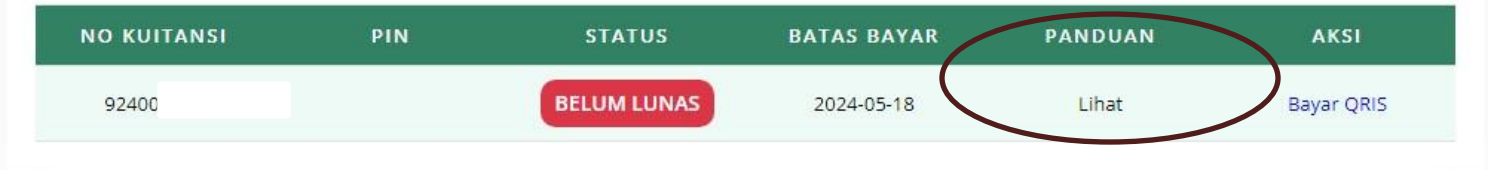

Untuk pembayaran denganmetode QRIS silakan klik Bayar QRIS

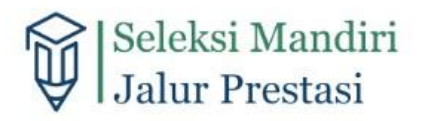

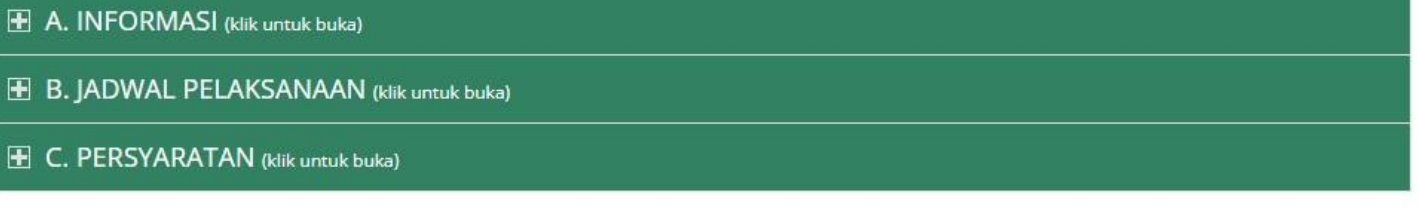

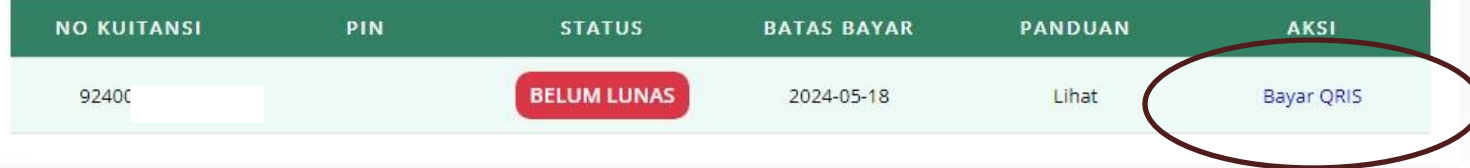

Silakanscan QR dengan menggunakan dompetdigital atau e banking

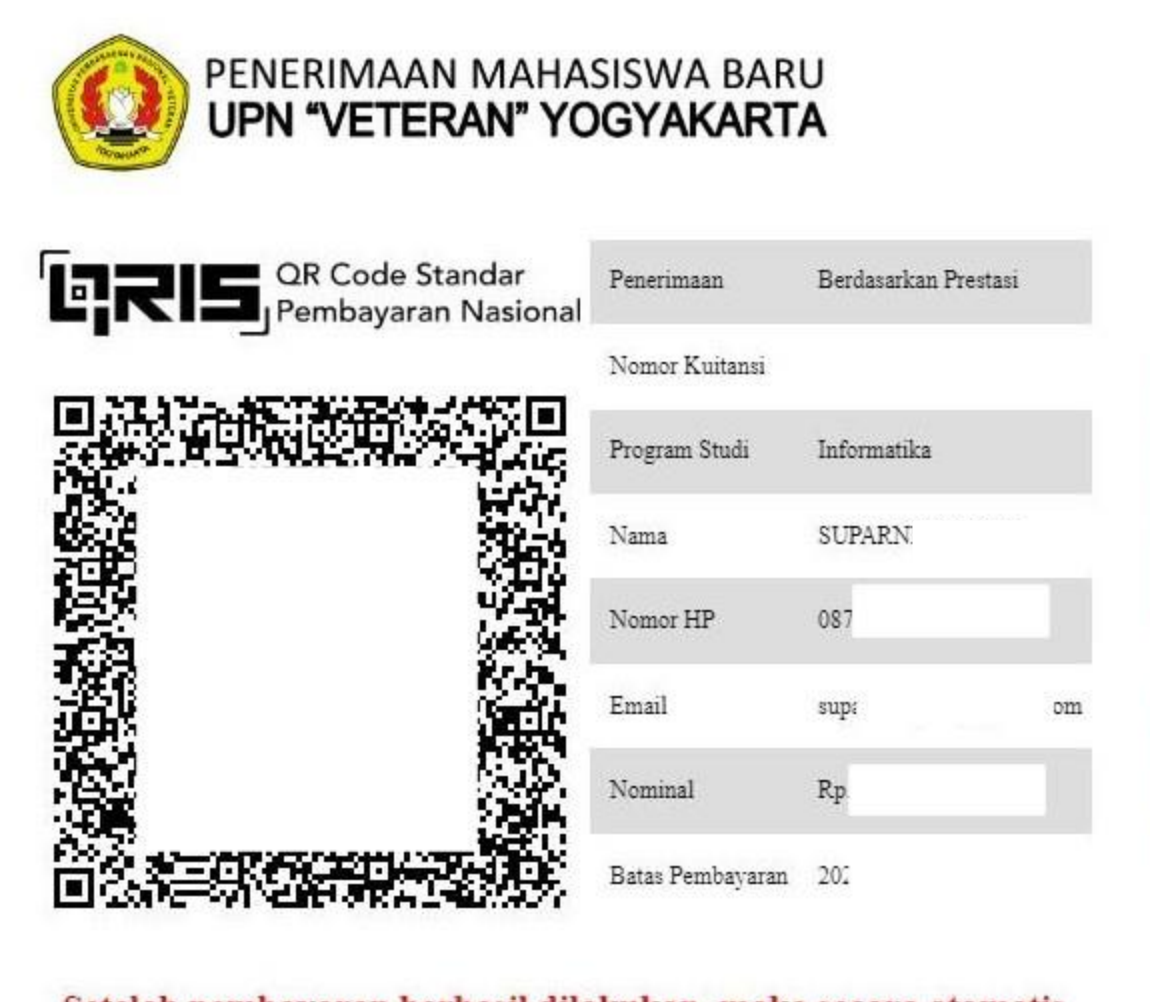

Setelah pembayaran berhasil dilakukan, maka secara otomatis laman ini akan dialihkan ke laman Invoice

Ketika pembayaran berhasilmaka sistemakan memunculkanPin Anda

No Kuitansidan Pin digunakanuntuk melakukan pengisian Biodata

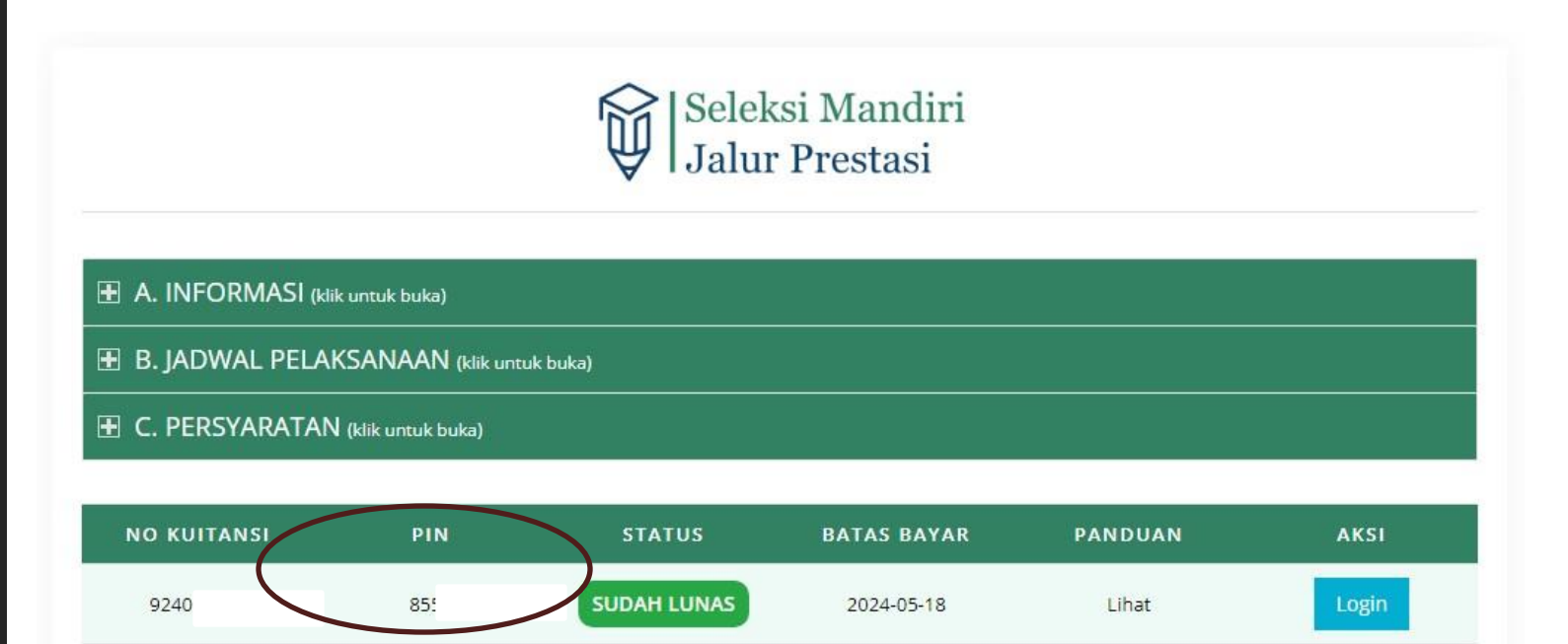

\*) Silakan catat No Kuitansi dan Pin diatas untuk melakukan login pendaftaran seleksi mandiri. Kemudian klik tombol "Login" untuk melanjutkan ke langkah selanjutnya.

#### Silakan klikTombol "Login" untuk melanjutkan Pengisian Biodata

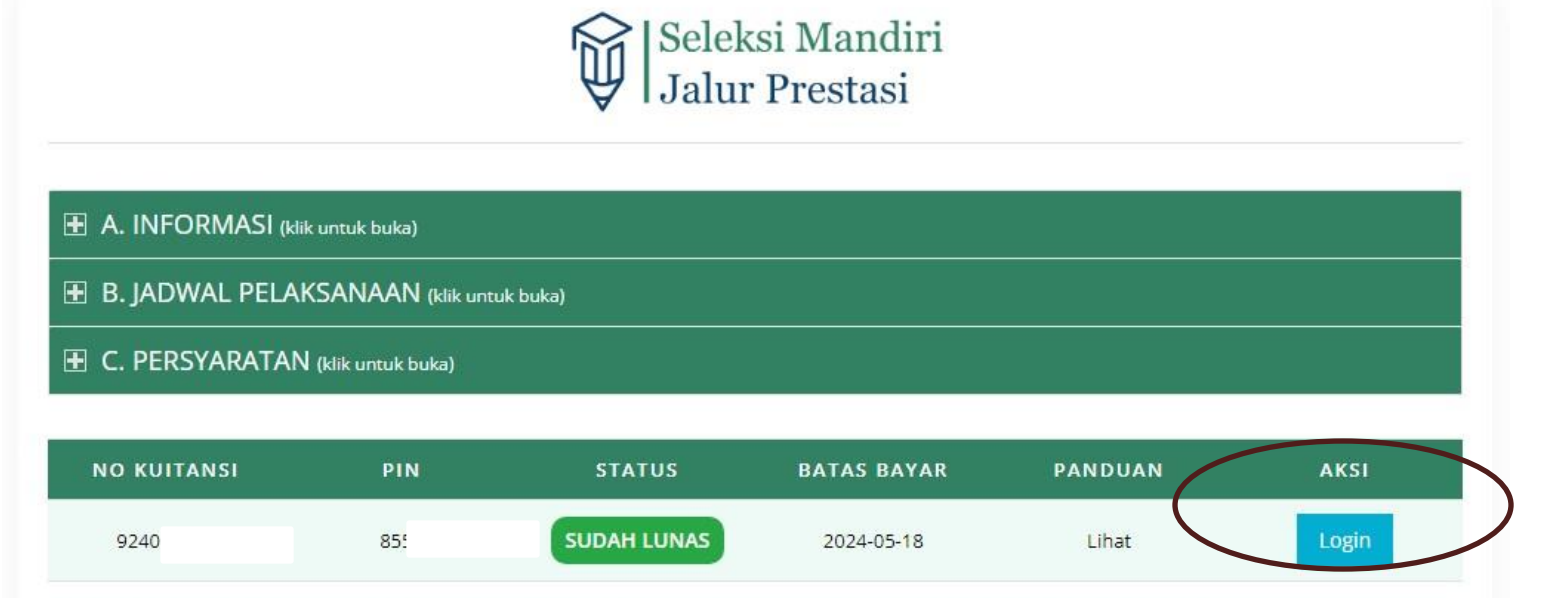

\*) Silakan catat No Kuitansi dan Pin diatas untuk melakukan login pendaftaran seleksi mandiri. Kemudian klik tombol "Login" untuk melanjutkan ke langkah selanjutnya.

Panduan pengisian Biodata dapat dibaca dengan klik "Lihat" kolom "Panduan" seperti gambardi samping

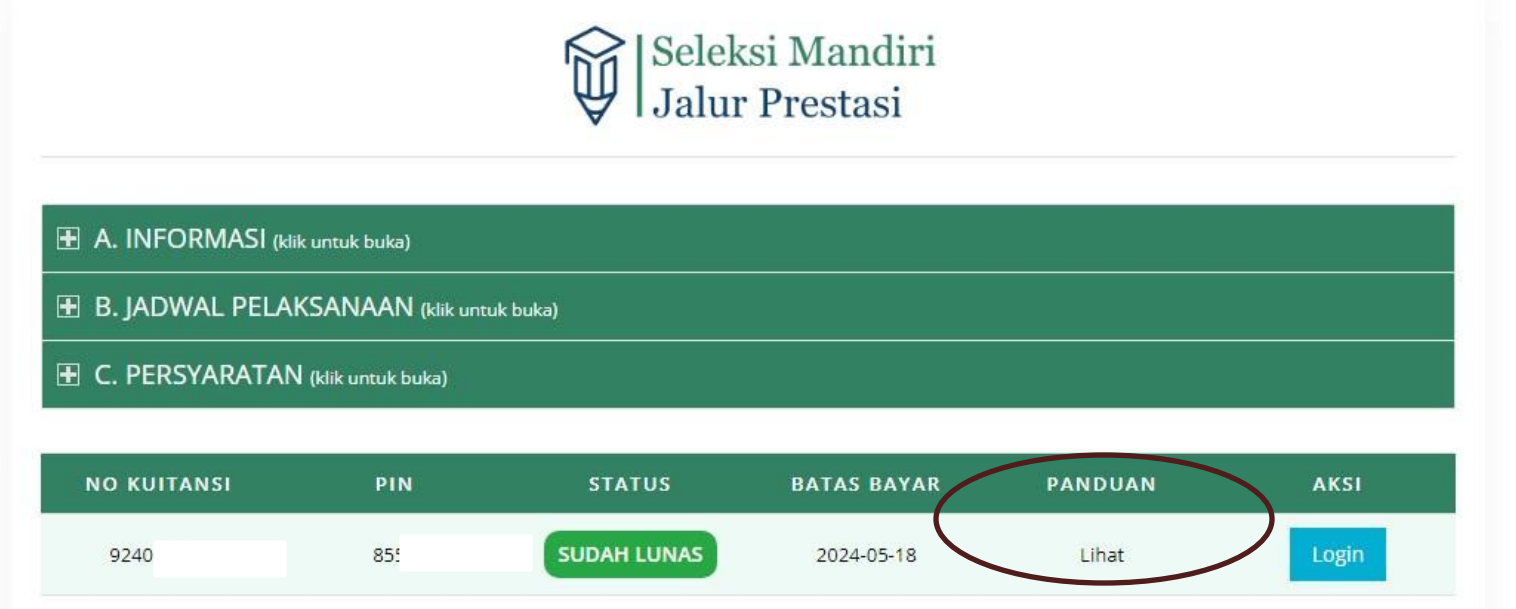

\*) Silakan catat No Kultansi dan Pin diatas untuk melakukan login pendaftaran seleksi mandiri. Kemudian klik tombol "Login" untuk melanjutkan ke langkah selanjutnya.

#### PEMBUATAN AKUN SELESAI, SILAKAN LANJUTKAN KE PENGISIAN BIODATA